## **GEK "İNTERNET YENİ ACİL" KULLANIMI**

- 1. Arama satırına, ilacın ilk birkaç harfi yazılır ve "**Enter**" tuşuna basılır.
- 2. Almak istediğiniz ilaç için, alış koşulu seçilerek adet girilir ve "**satın al**" butonuna basılır.
- 3. Ürün, sağ üst bölümdeki sepetinizde görülür. Sepetinizin altında yer alan acil ring bilgilerinde, "**Kullanılan kalem/kutu**" ve "**Kalan kalem/kutu**" bilgileri görülür. Acil hizmetinde, her ring servisi için 6 kalem/24 kutu limiti uygulanmaktadır.

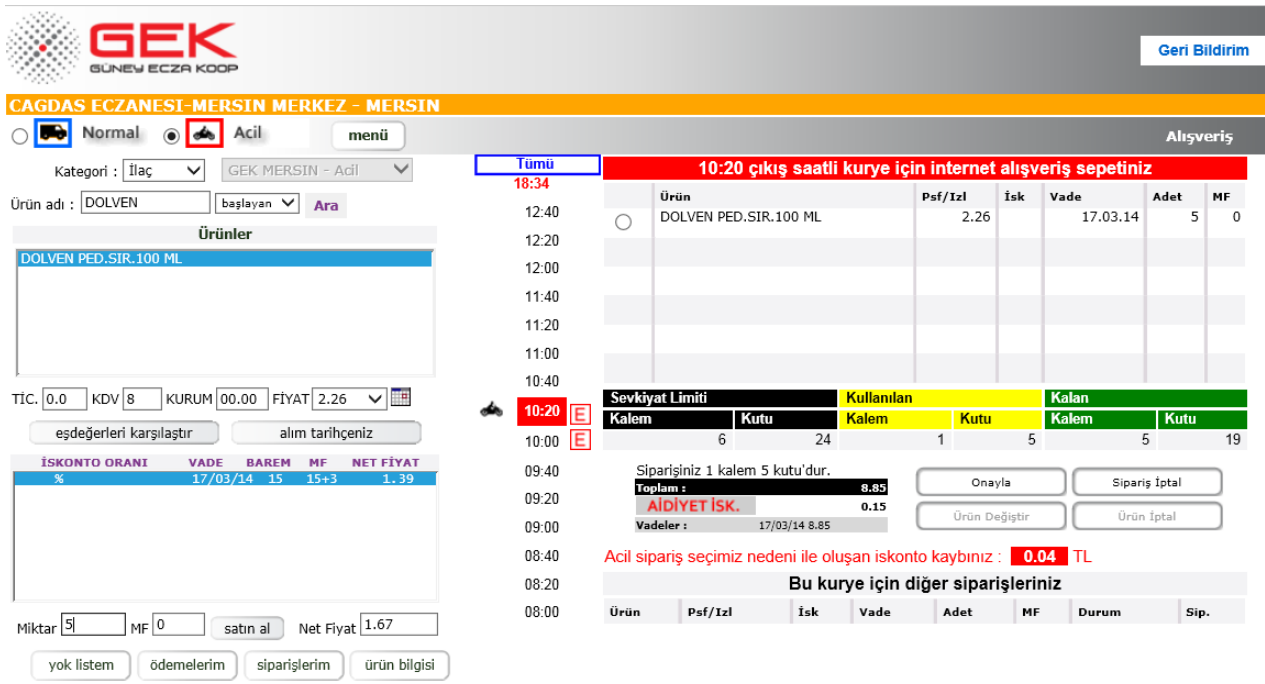

Sepetinizin alt bölümünde yer alan "**Bu kurye için diğer siparişleriniz**" bölümünde, bulunduğunuz acil ringi içerisine satış temsilciniz tarafından yazılan siparişlerinize ait bilgiler görülür. Ayrıca sipariş verdiğiniz bilgisayar dışında, başka bir bilgisayardan da verilen internet siparişlerinizi, yine aynı sepet içerisinde görebilirsiniz. Fakat bu üründe değişiklik yapamayacağınız için, bu ürünün yanında buton gözükmez.

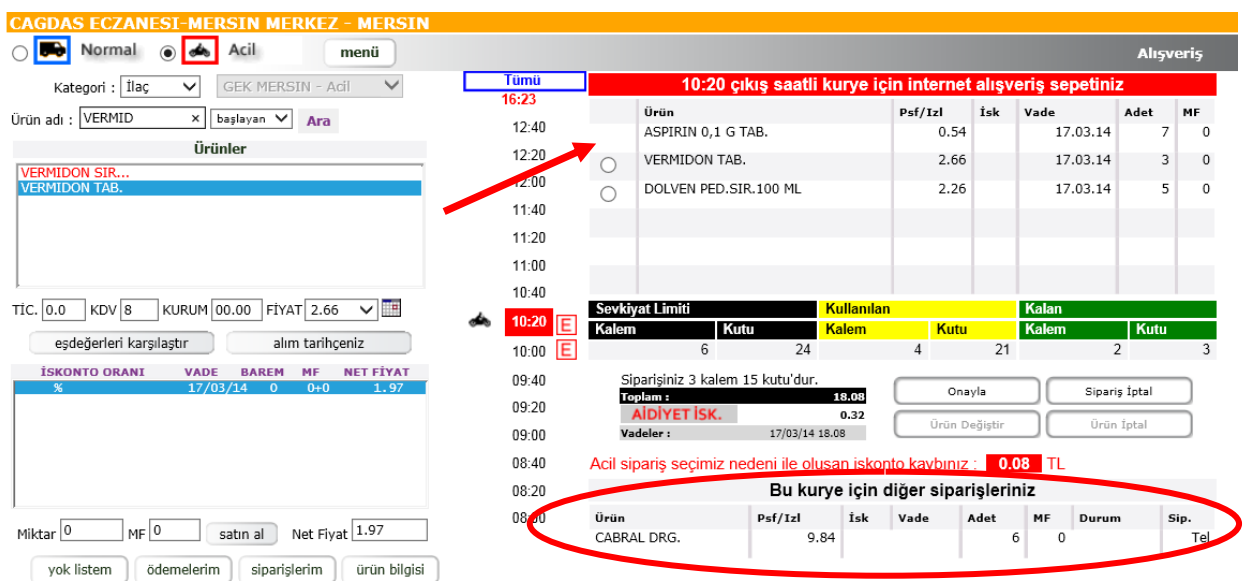

**"6 kalem 24 kutu"** limit kontrolünden dolayı, kalan kutu adetinden fazla adette sipariş etmek istediğinizde, aşağıdaki gibi bir uyarı mesajı ile karşılaşırsınız. Ayrıca kalan kutu hakkınızın tamamını, bu ürün için kullanmak isteyip istemediğiniz sorulur.

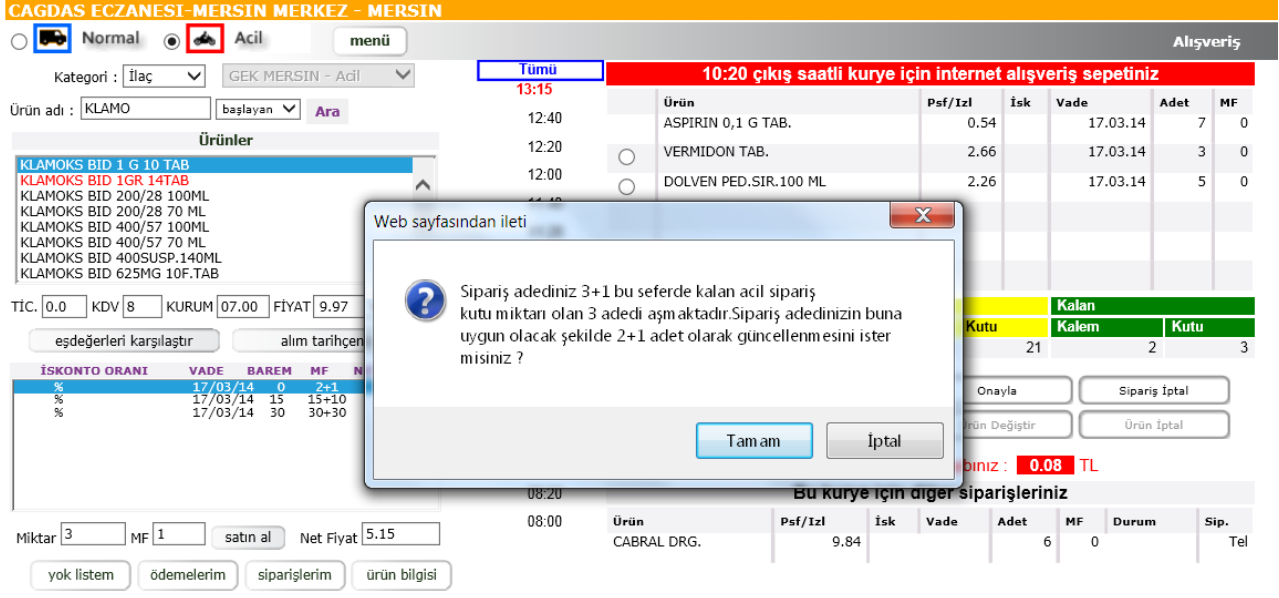

"**İnternet Yeni Acil**" arayüzünde, eczanenizdeki diğer bilgisayarlardan da verdiğiniz siparişleri görebilirsiniz. Henüz onaylamadığınız siparişler içerisinde değişiklik yapmak istediğiniz ürünün yanındaki butonu tıklayarak

- I. ürün iptali,
- II. ürün değiştirme,
- III. sipariş iptali ve
- IV. sipariş onaylama işlemlerini yapabilirsiniz.

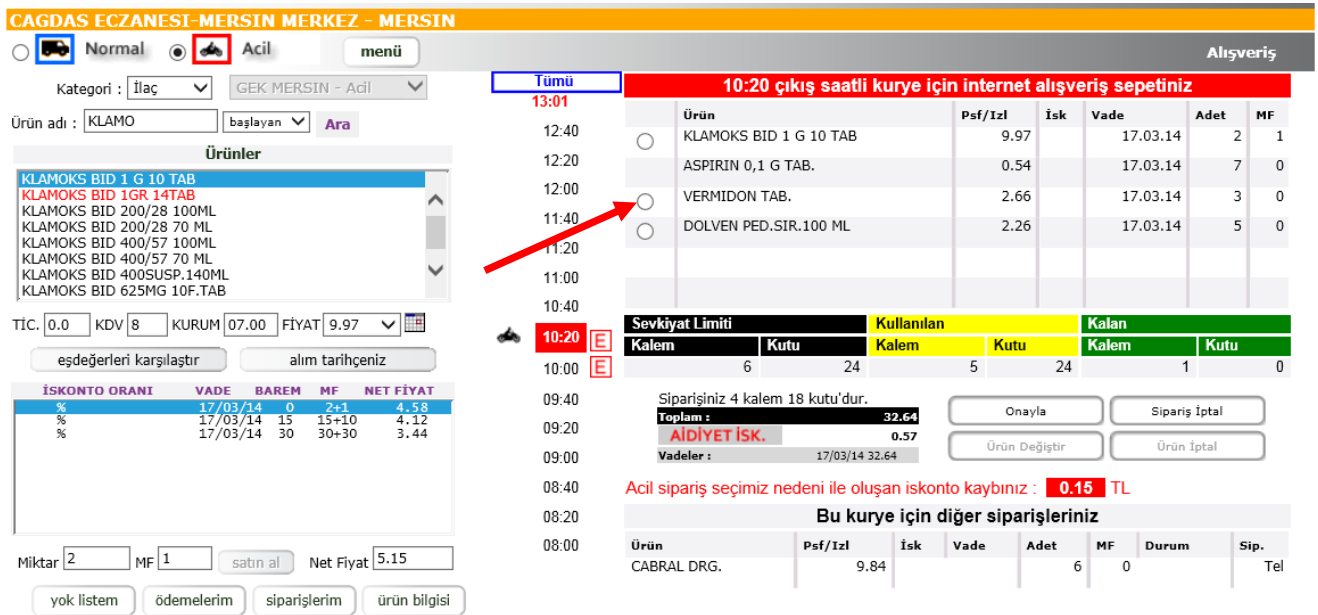

"**İnternet Yeni Acil**" arayüzünde, ileri saatteki herhangi bir ring saatini tıklayarak bu saatlere sipariş yazabilir ve onaylayabilirsiniz. İleri saatlere yazacağınız bu ürünlerin, zamanı gelince otomatik onaylanması özelliğinden de faydalanabilirsiniz. Ayrıca istediğiniz kurye saatine tıklayarak, hangi sepette hangi ürünlerin olduğunu görebilir ve henüz onaylamadığınız siparişlerinizde değişiklik de yapabilirsiniz.

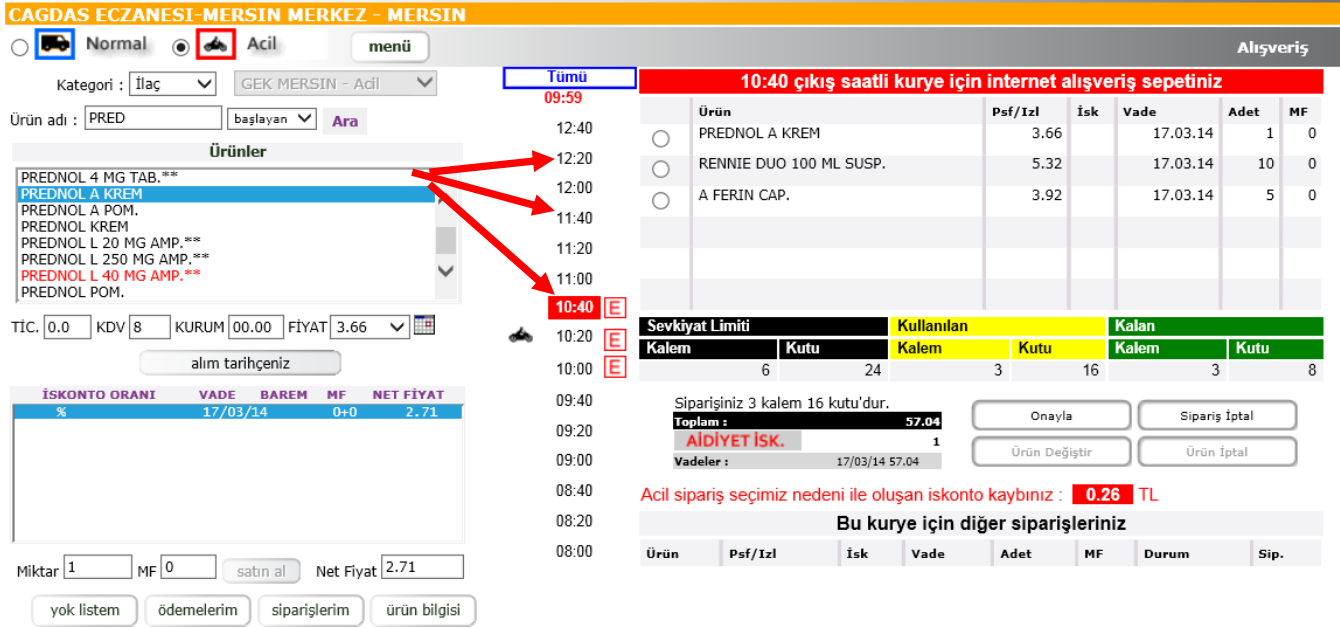

Herhangi bir **E**resmini tıklayınca, o saatteki kurye sevkinde hangi ürünleri aldığınız bilgilerine ulaşabilirsiniz. Kurye saatlerinin en üstünde yer alan **butonuna tıklayınca**, bulunduğunuz güne ait internetten ve satış personeli tarafından yazılan **tüm acil** siparişlerinize ait bilgilere ulaşabilirsiniz. Motokurye resminin olduğu saat, en yakın acil kurye saatidir. Ayrıca "**Tümü**" butonu altında, en yakın kuryenin/siparişin ne kadar süre sonra onaylanacağını gösteren geriye doğru sayan kırmızı bir sayaç görülür.

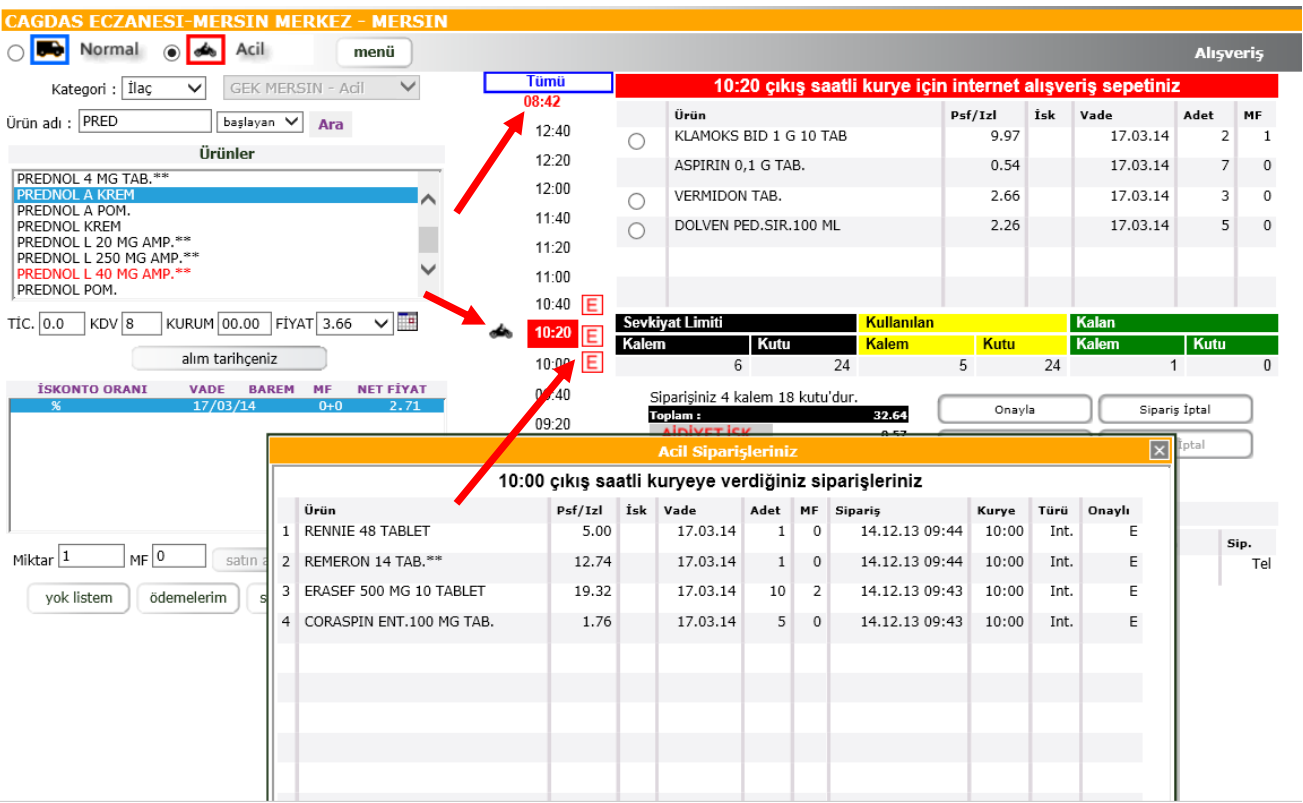

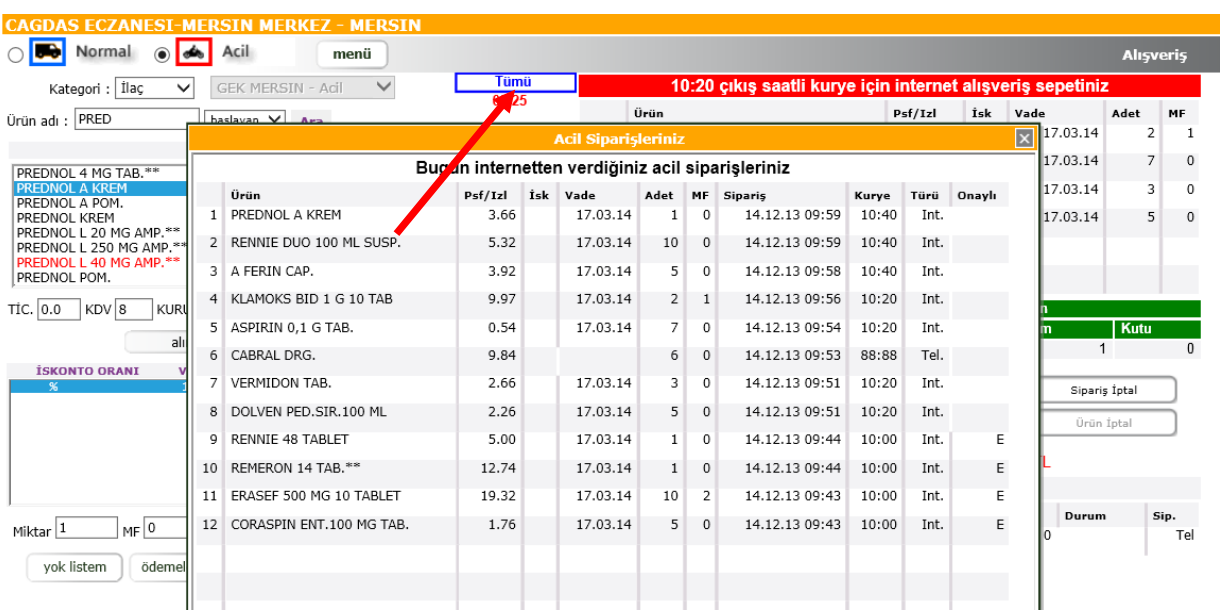

Teslimat saati geçişi yapılırken, ekranda görülen ürünlere ait siparişiniz otomatik olarak onaylanır ve sevk edilmek üzere hazırlanır.

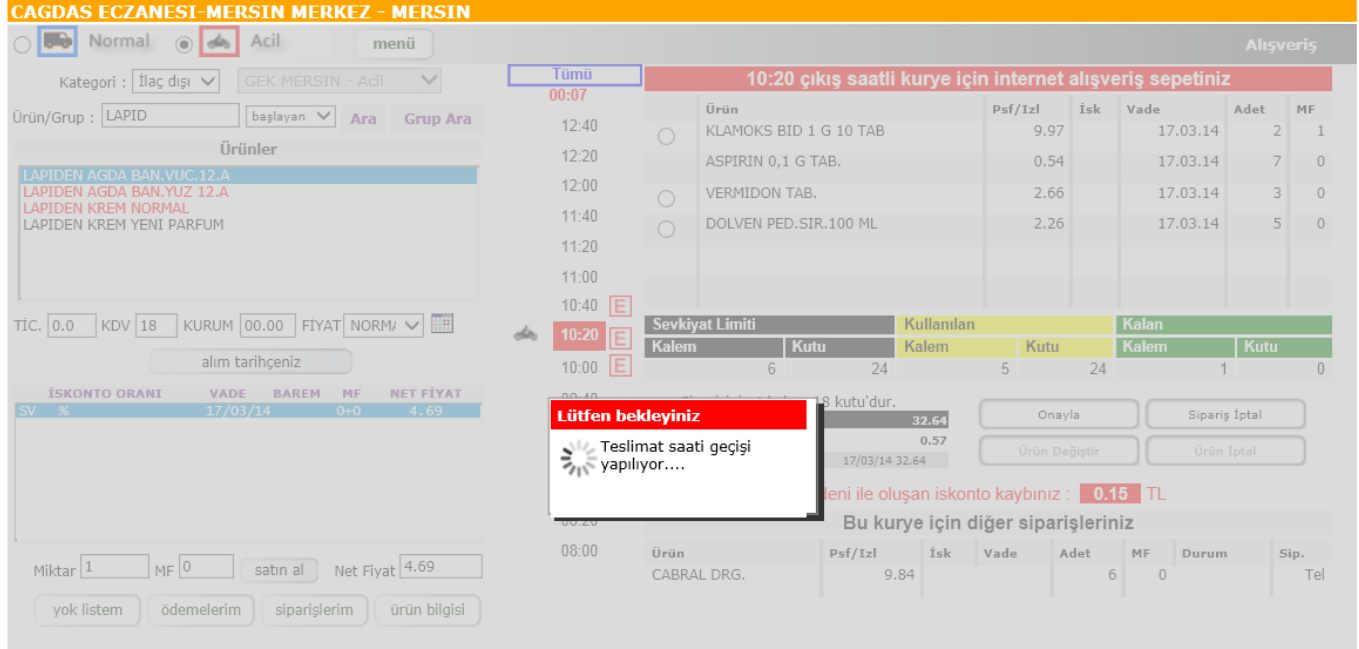